月の使用データ量が7ギガバイトを超えると、速度制限がかかり、通信が非常に遅くな ります。動画などを必要以上に視聴すると、月の使用データ量を超えることがありますの で、ご注意ください。

1 クロームブックの電源を入れます。(パソコンの左側にあります。)

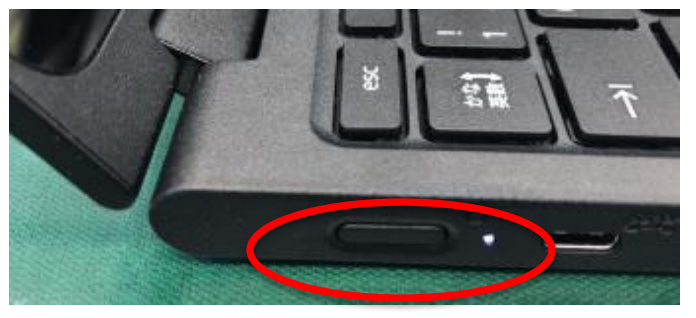

2 しばらく待つと、下の画面が表示されますので、次の手順でネットワーク (LTE)接続設 定を行います。

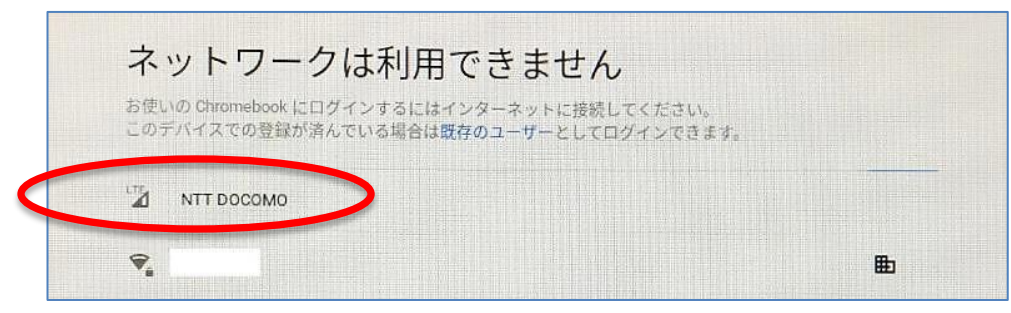

「NTT DOCOMO」をクリックしてください。

3 「接続」をクリックします。

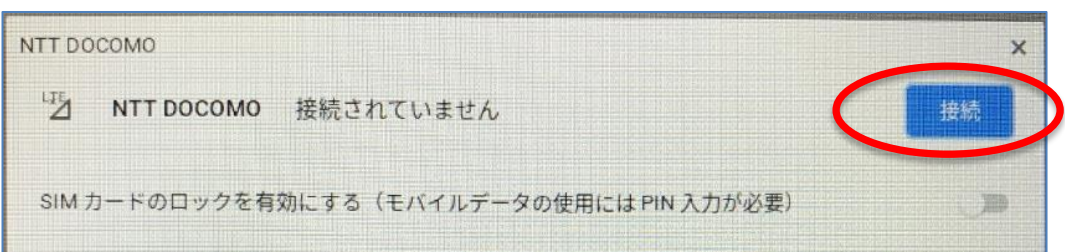

4 「NTT DOCOMO」の横に「接続済み」と表示されたら、右上の「×」を押して、画面を閉 じます。

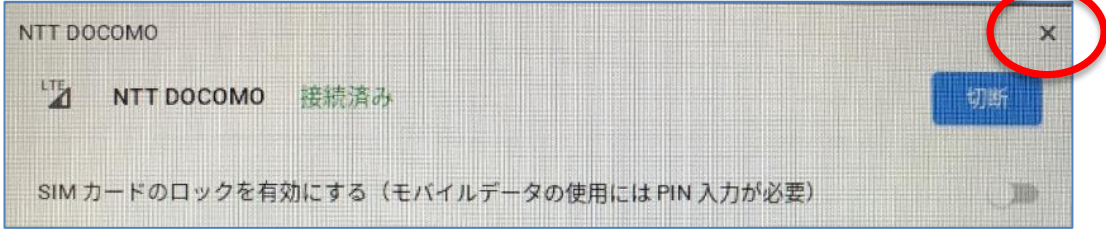

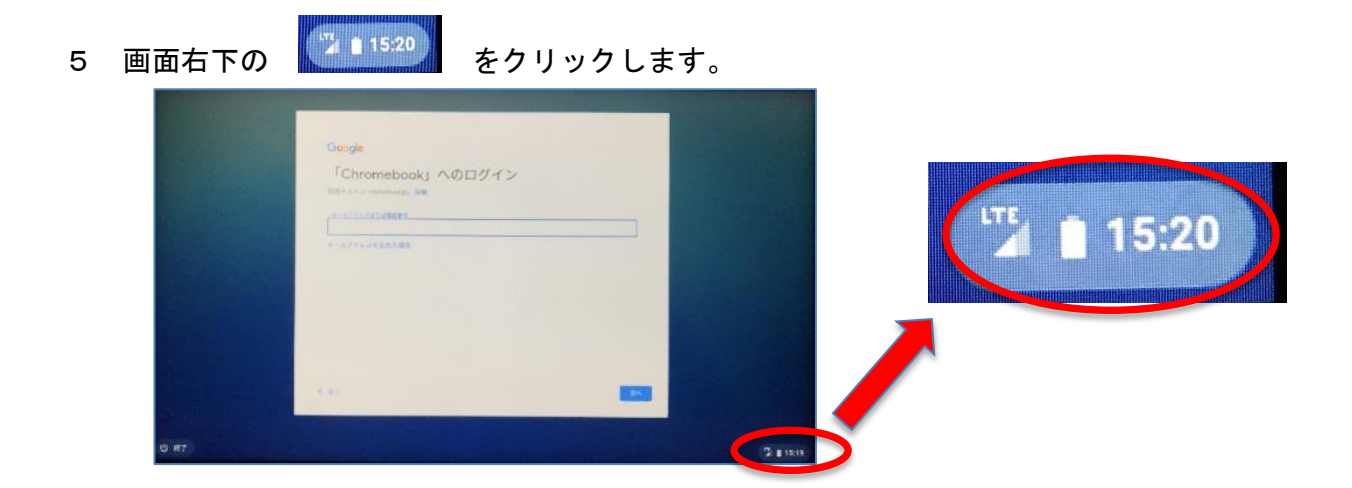

6 「NTT DOCOMO LTE」をクリックします。

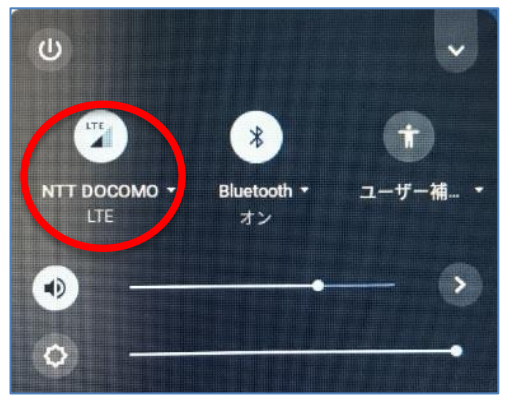

7 モバイルデータをオンに、Wi-Fiをオフにします。 ※自宅でインターネットを使う時は、このようになっているか必ず確認してください。

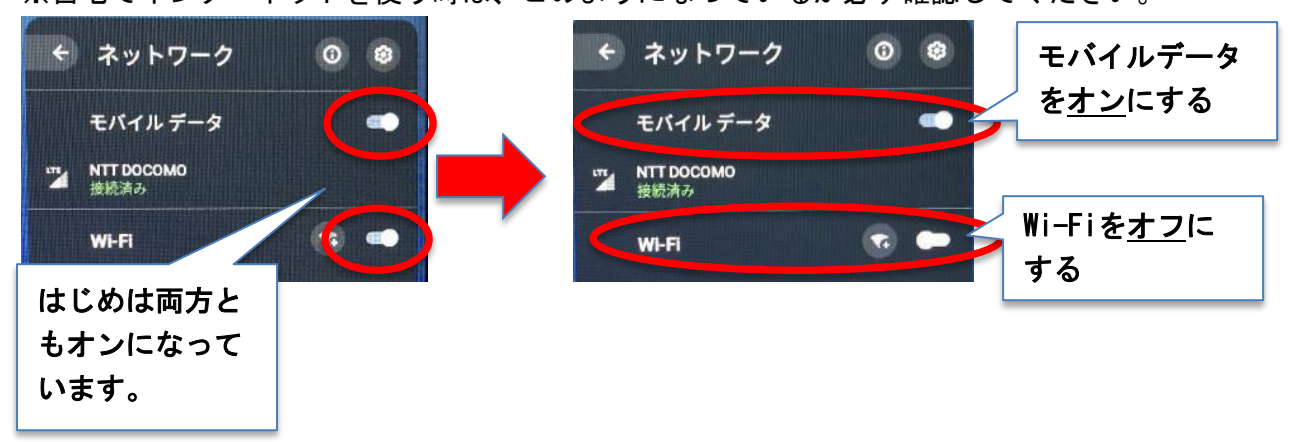

 これで、インターネット接続の準備は完了です。 続いて、G Suiteにログインします。

8 G Suiteのメールアドレス (sOOOOOO @city.kato.ed.jp) を入力して、「次へ」を クリックします。

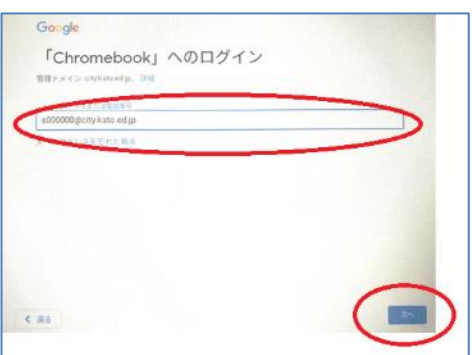

9 G Suiteのパスワードを入力して「次へ」をクリックします。

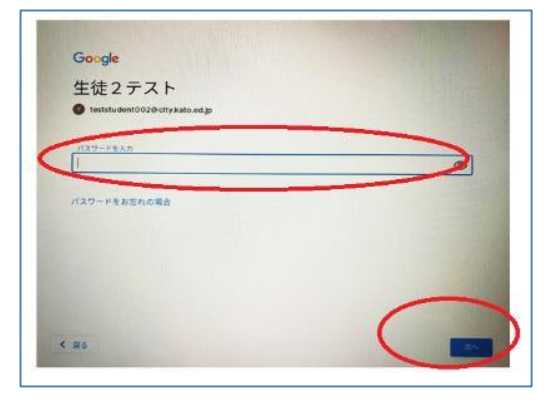

10 これで、設定は完了です。「利用を開始」をクリックしてください。

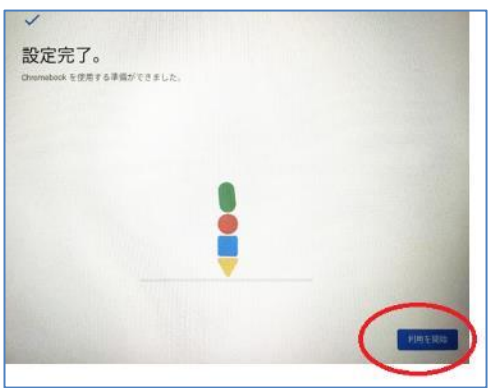

11 クロームブックへのログインが完了すると、「かとう学びポータル」が表示されま す。使用するソフトをそこから選んで使用します。

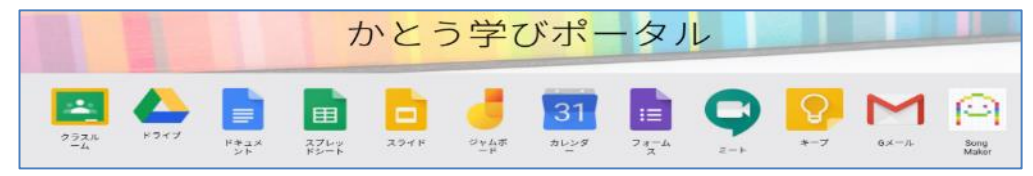

2回目以降、使用する時は、まず、画面右下の をクリックして、手順7のネッ トワーク(LTE)接続設定をしてから、ログインしてください。

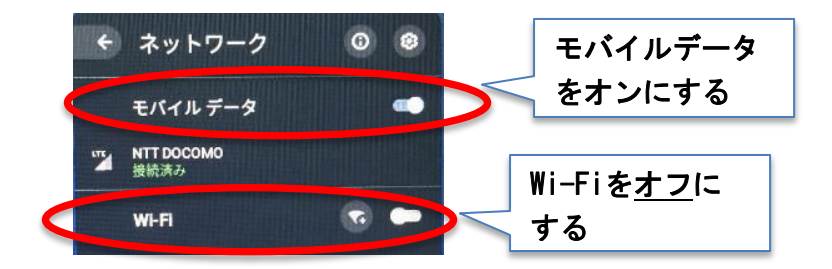

ネットワーク設定をした後、G Suiteのパスワードを入力して、ログインしてください。

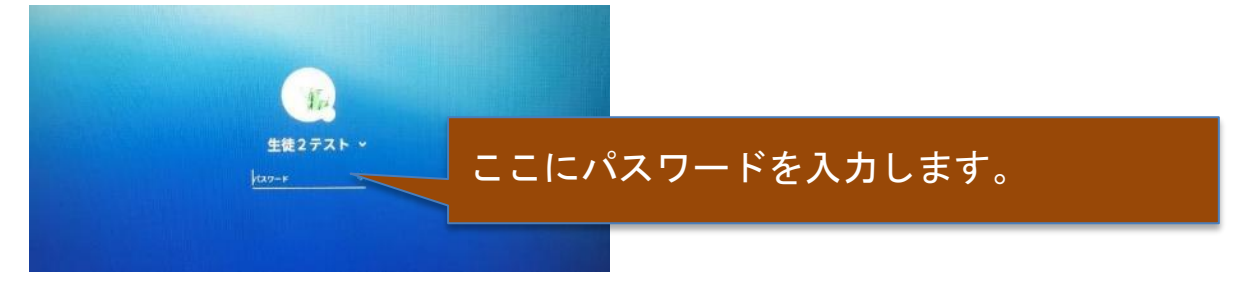

【クロームブックの電源の切り方】

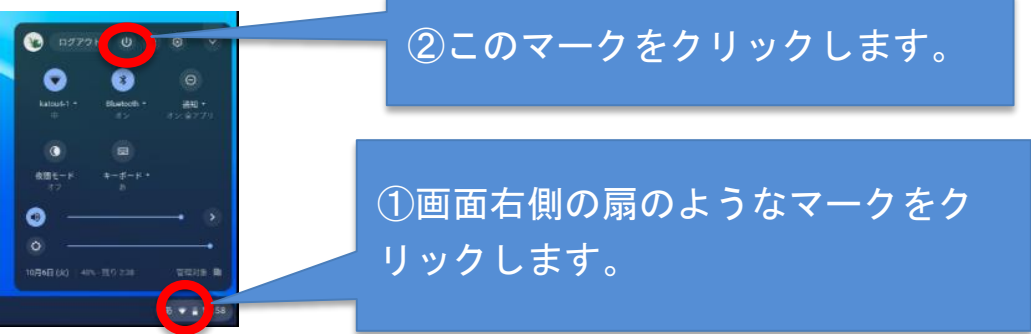

【もしインターネットにつながらなかったら・・・】

ネットワーク設定が、手順7にようになっているか確認してください。

【お問い合わせ先】 加東市教育委員会 こども未来部 学校教育課 TEL(0795)43-0541 加東市教育委員会 教育振興部 教育総務課 TEL(0795)43-0540